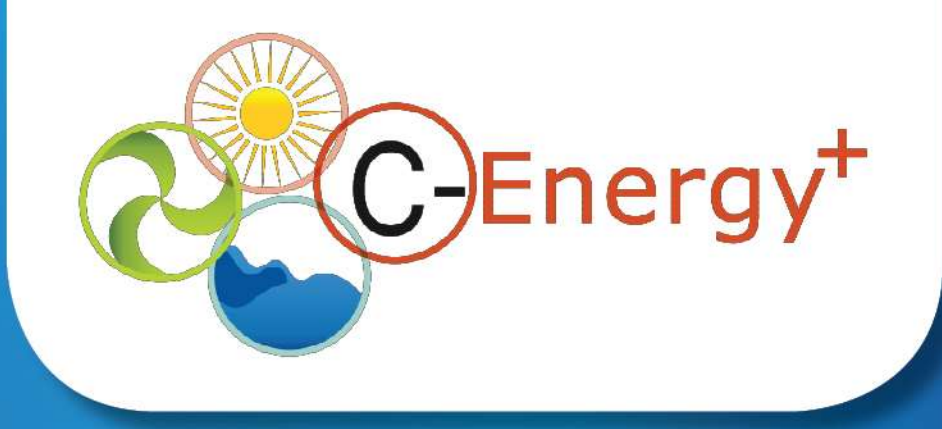

### **Research and Innovation Participant Portal** The Participant Portal Services

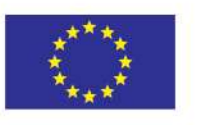

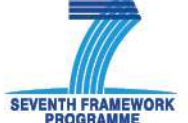

**C-ENERGY+ Connecting Energy NCPs.** A Pro-Active Network of National Contact Points in the Seventh Framework Programme under the Energy Theme

Diana Spiteri - MCST Mentoring Visit – Croatia 13-14 May 2013

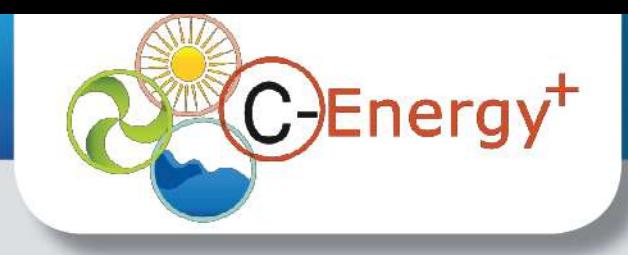

## Research Participant Portal

Offers stakeholders a unique entry point for the interactions with the European Commission or Agencies in handling grant related actions, based on:

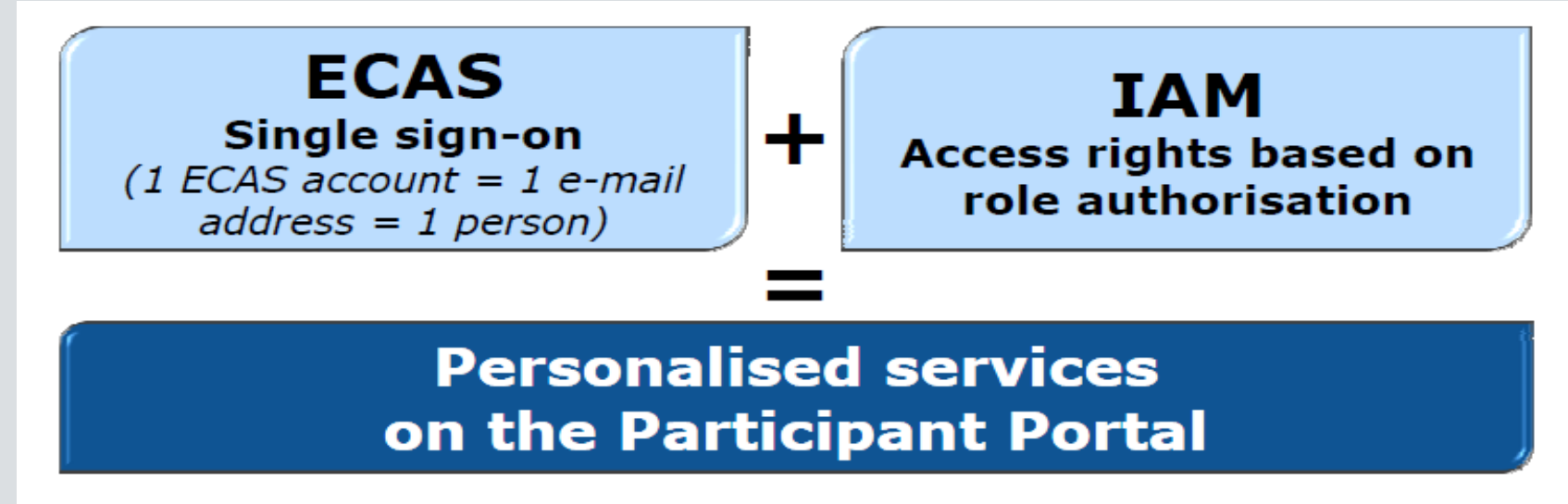

Brings homogeneity, transparency and better service integration for grant management.

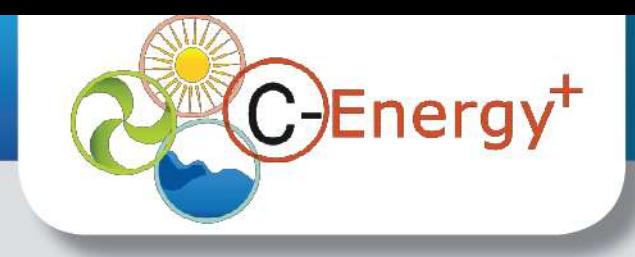

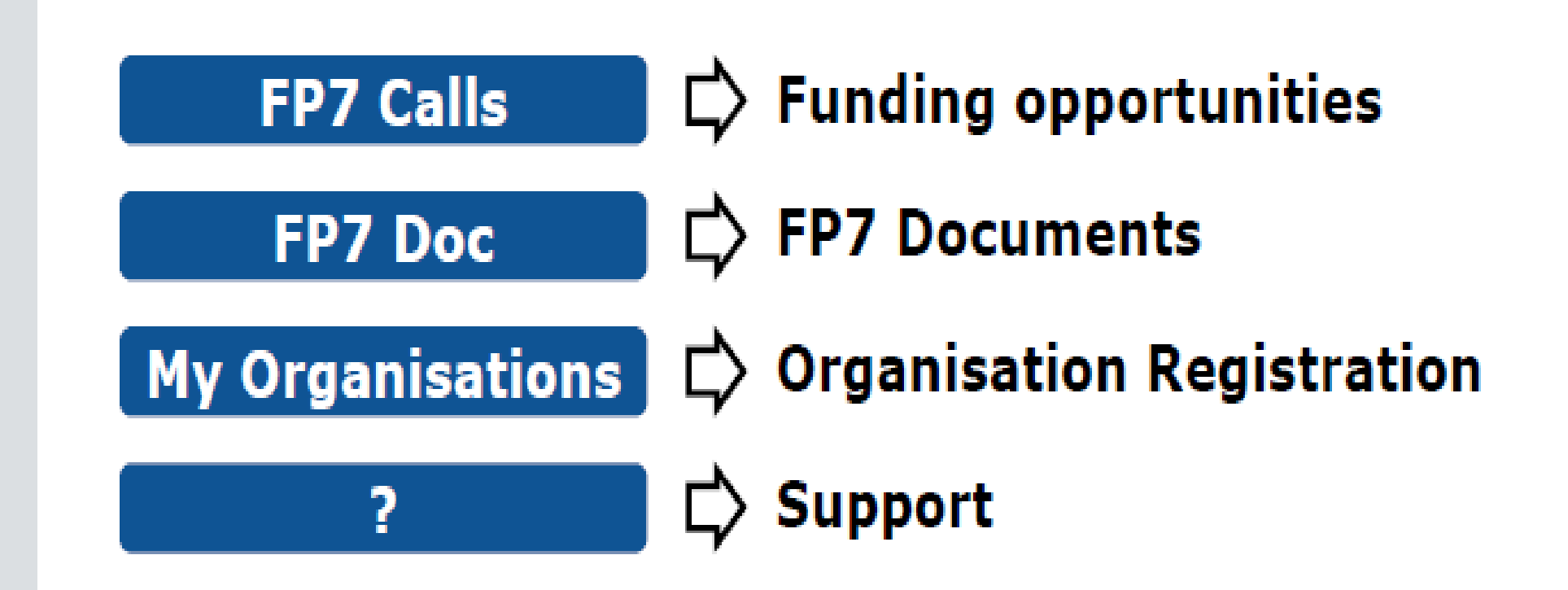

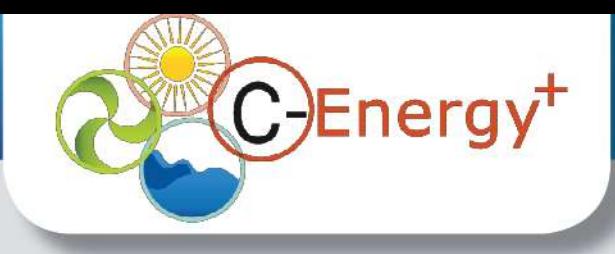

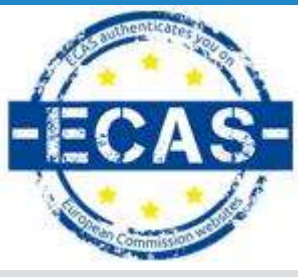

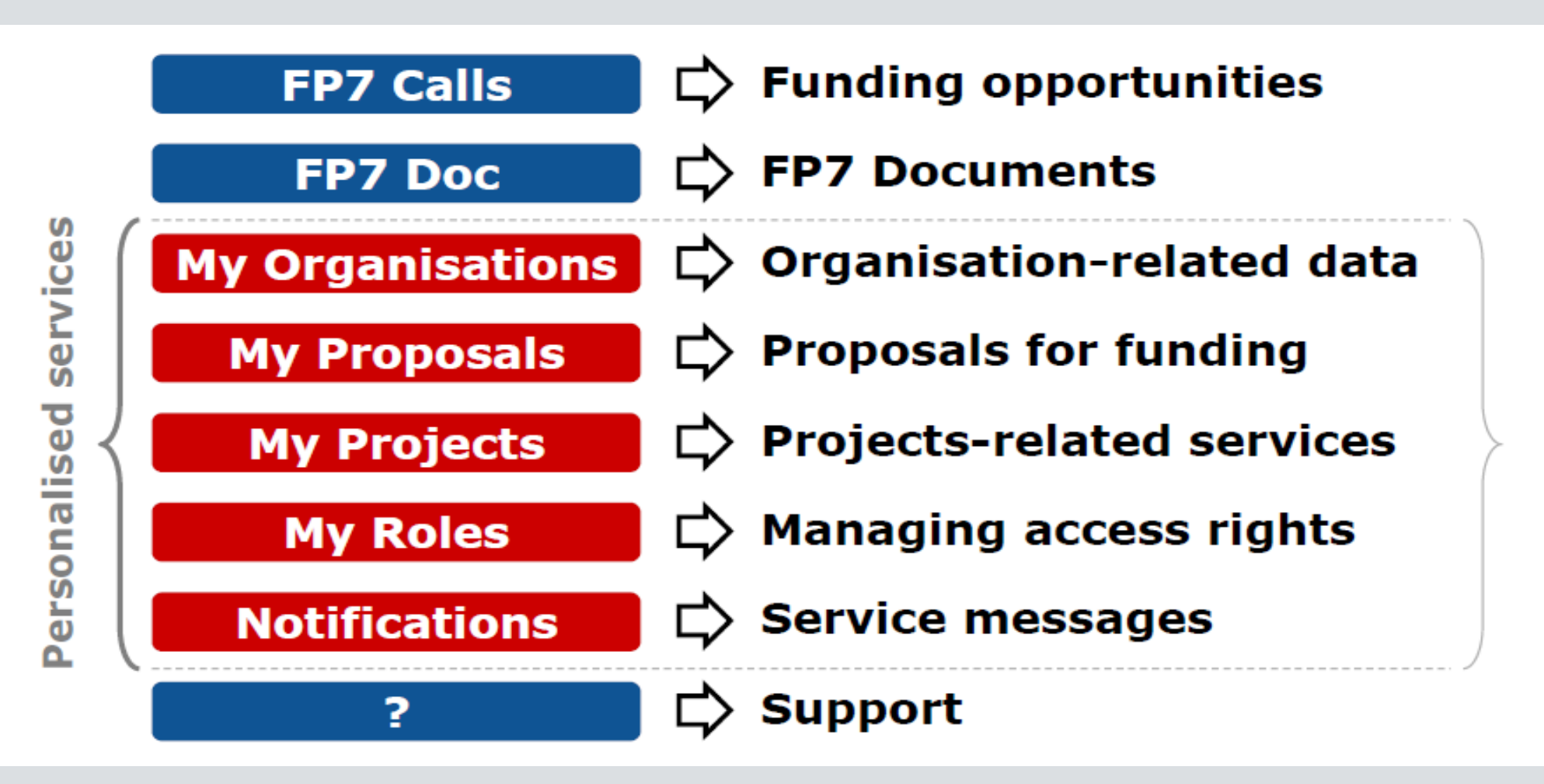

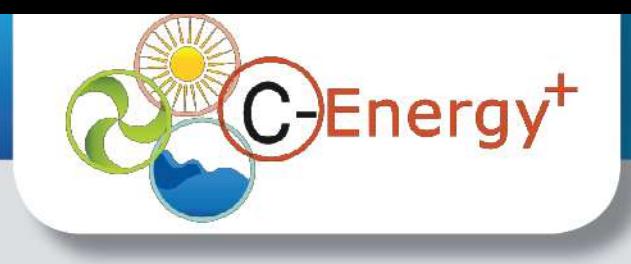

# **Services without login**

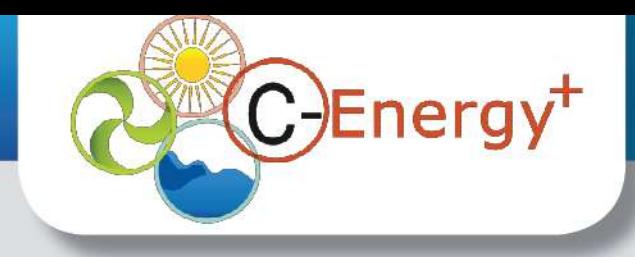

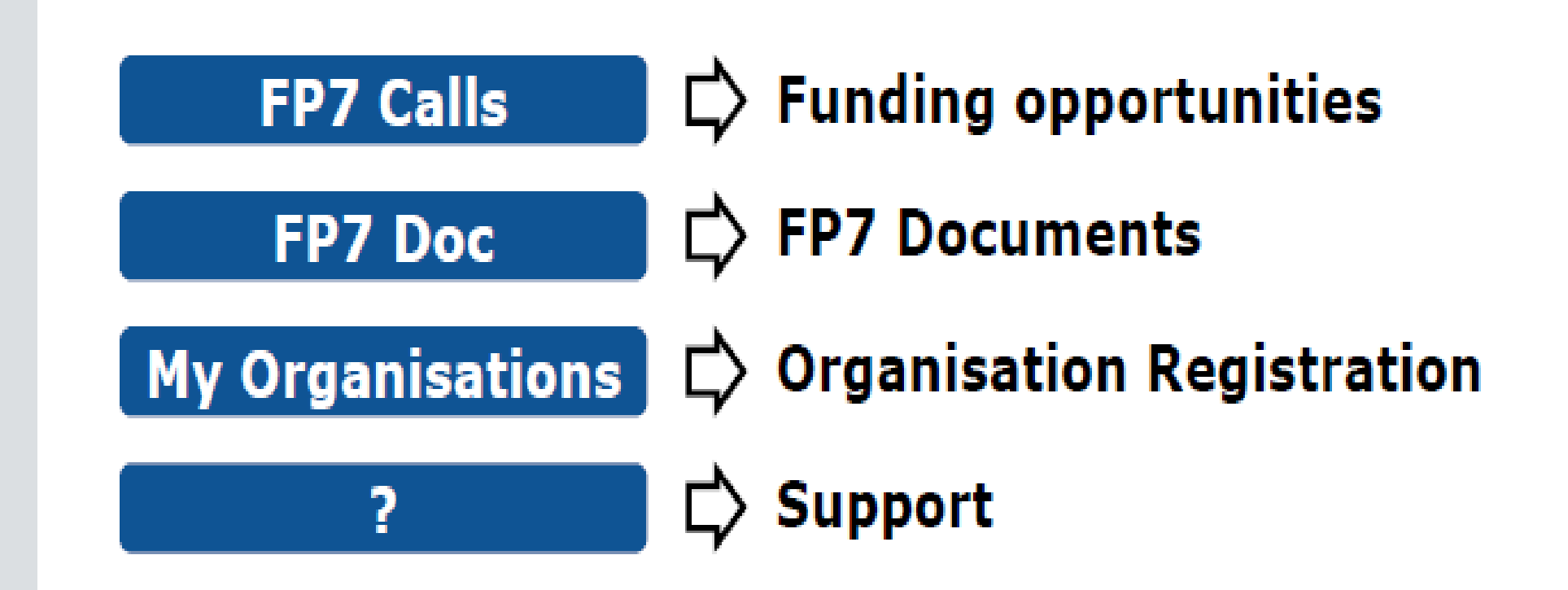

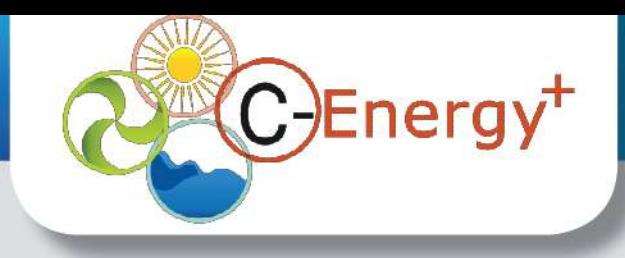

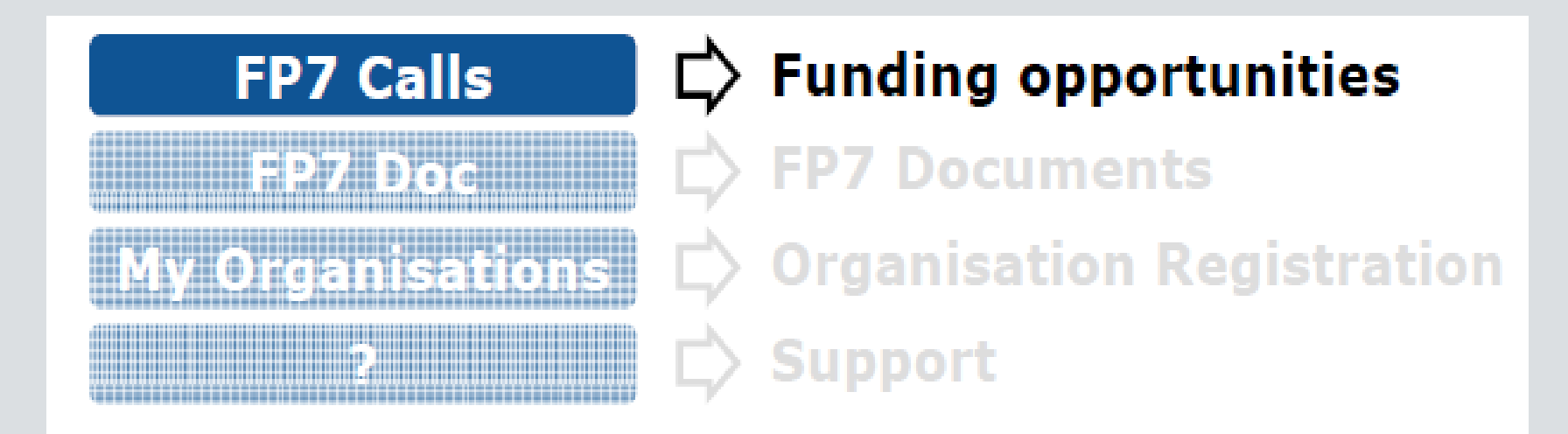

- 1. Finding funding opportunities:
- Open / closed / forthcoming calls
- Latest information on published calls
- Search on the calls' pages (advanced search possibilities)

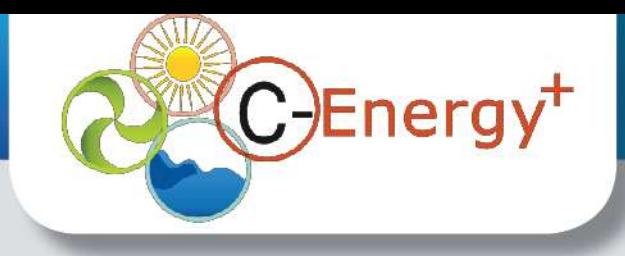

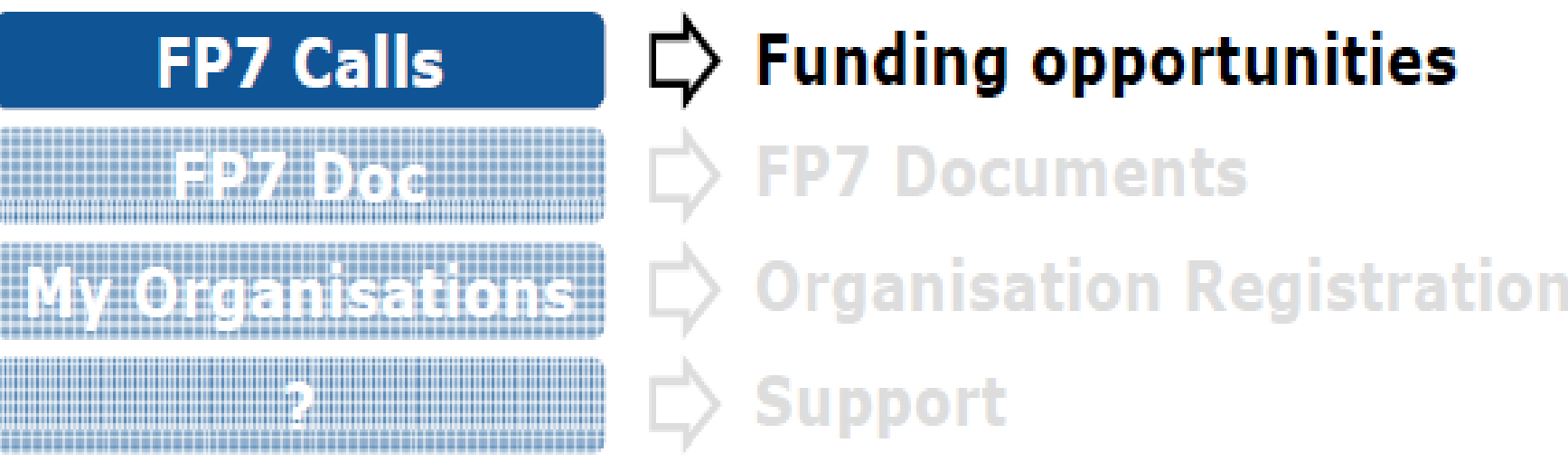

#### **2. Access the electronic proposal submission system:**

- Prepare & submit new proposals using EPSS OR the new proposal submission system of the Portal (available on the call page)
- The new proposal sub. sys. is a wizard that will help you create & submit a proposal, while ensuring data confidentiality. This tool is available from call launch to a strict deadline.

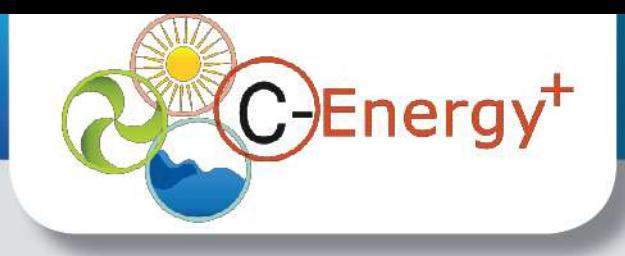

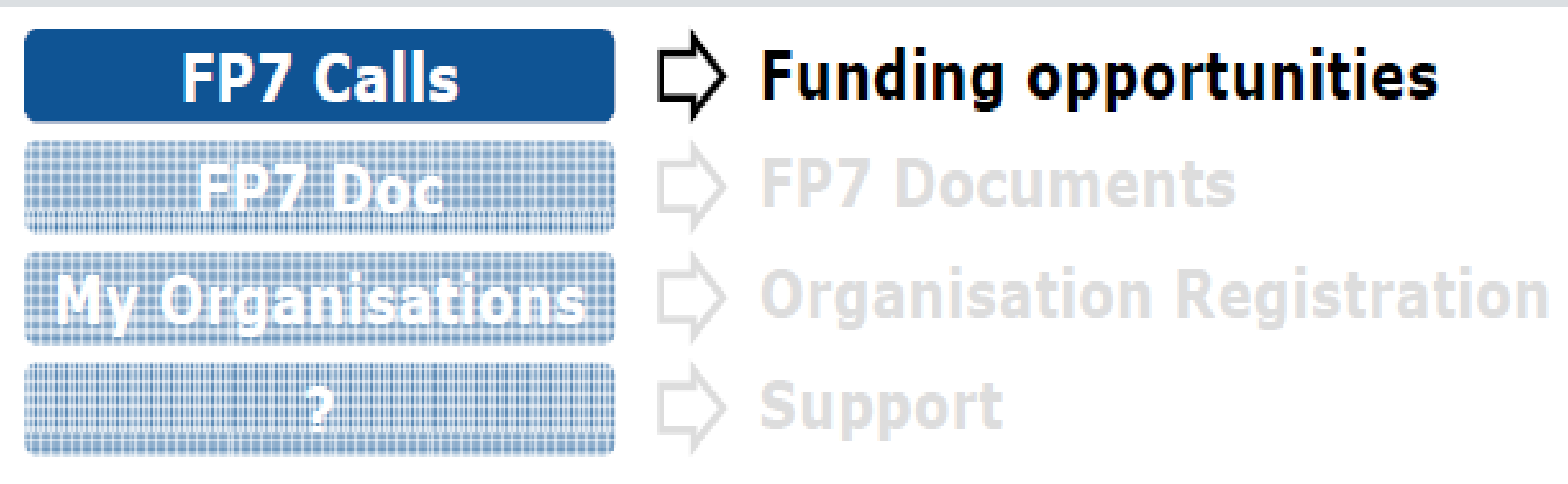

#### **2. Access the electronic proposal submission system:**

- PIC numbers are required, therefore the organisations need to register before drafting a proposal.
- You can save a draft proposal and submit it later.

**You can access existing draft/final proposals - 'My Proposals' (after ECAS login)**

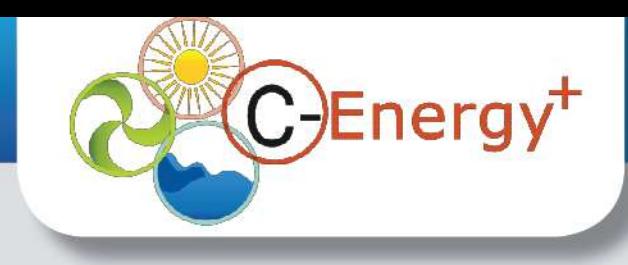

# Demo

#### Instrument selection

#### Pre-registration

#### Consortium set-up

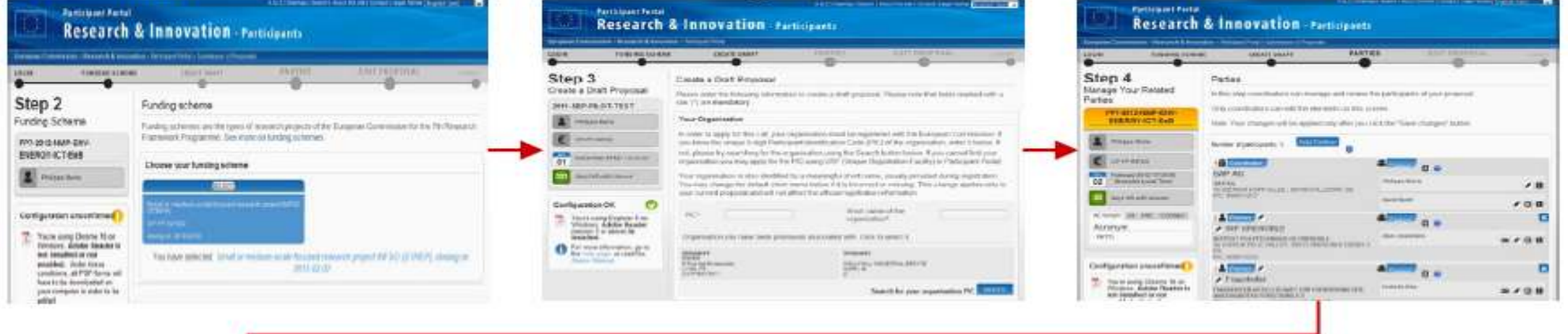

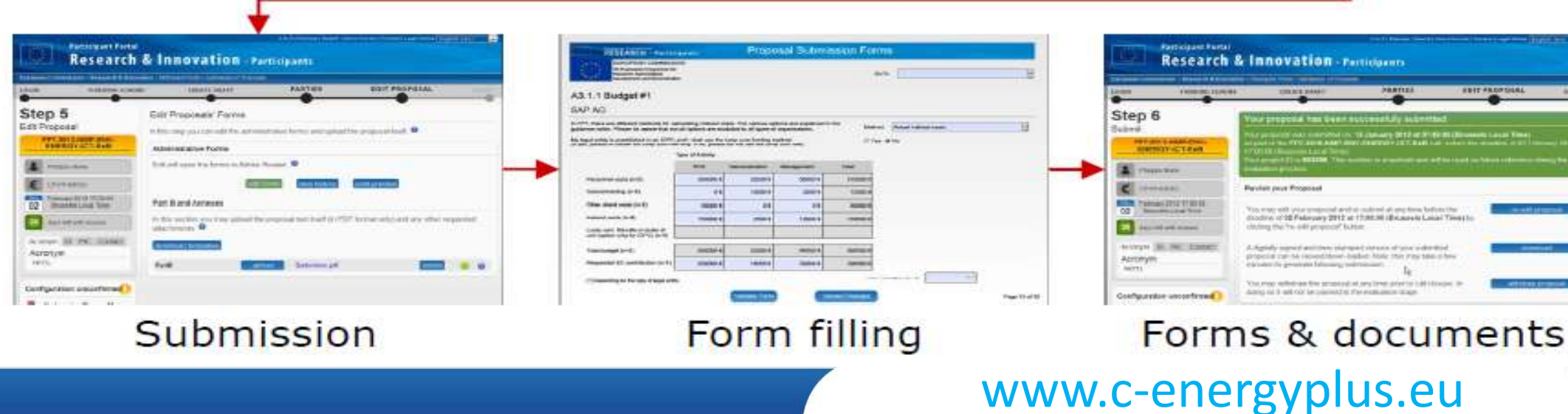

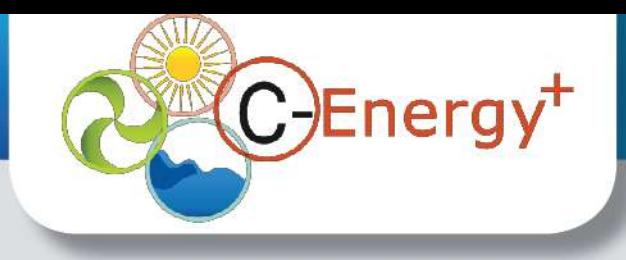

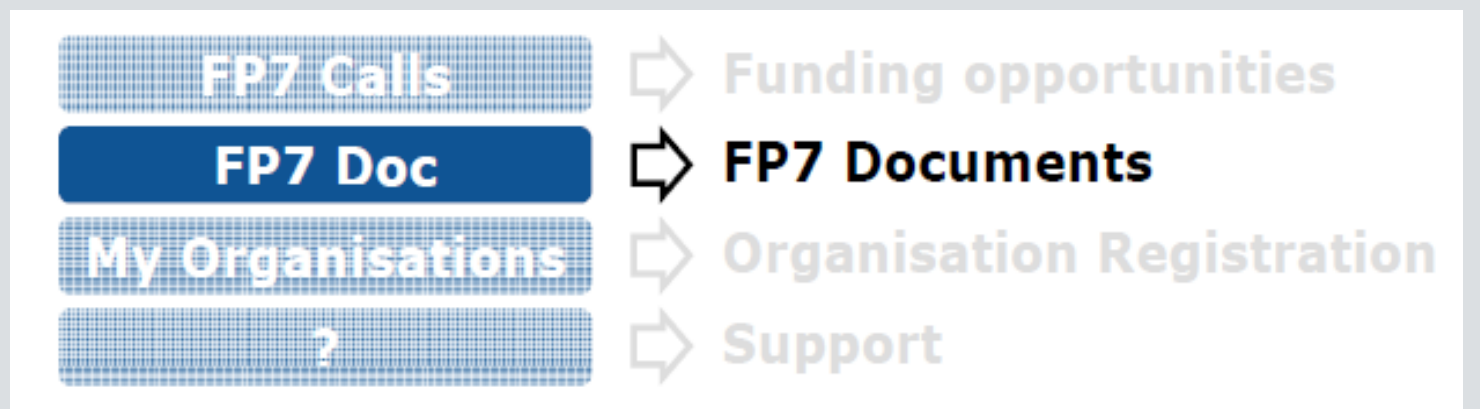

#### **1. Browse through FP7 documents**

- **Legal basis**
- Legal documents for implementation
- All work programmes
- Orientation papers 2013 *(until the WP is adopted)*
- Guidance documents for FP7
- Horizontal issues
- Specific guidelines

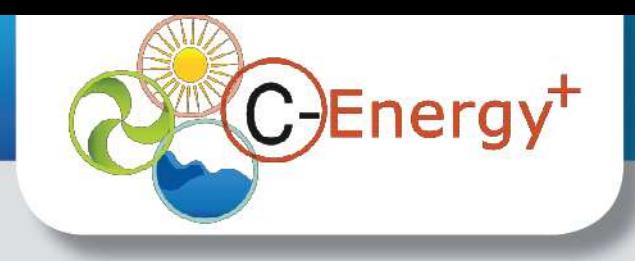

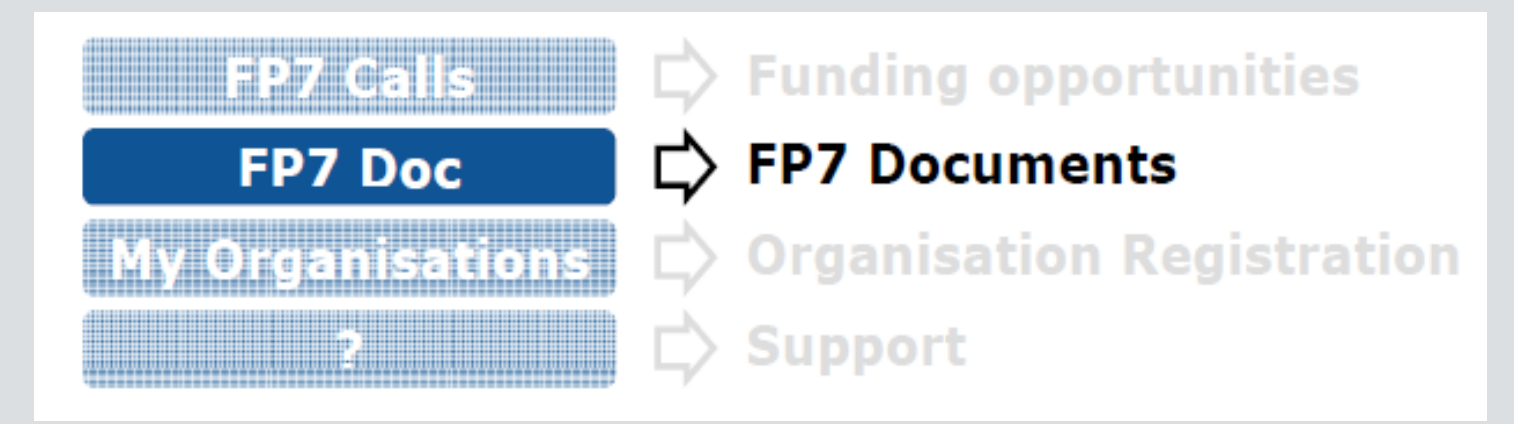

### **2. Search specific FP7 documents**

• Search documents by title or through a full text search

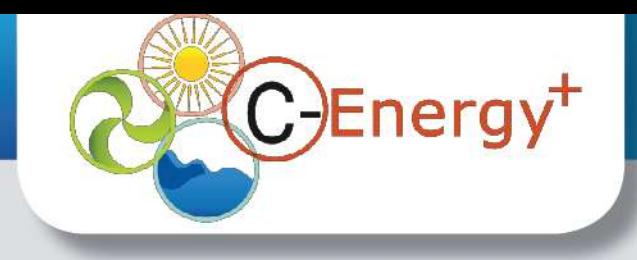

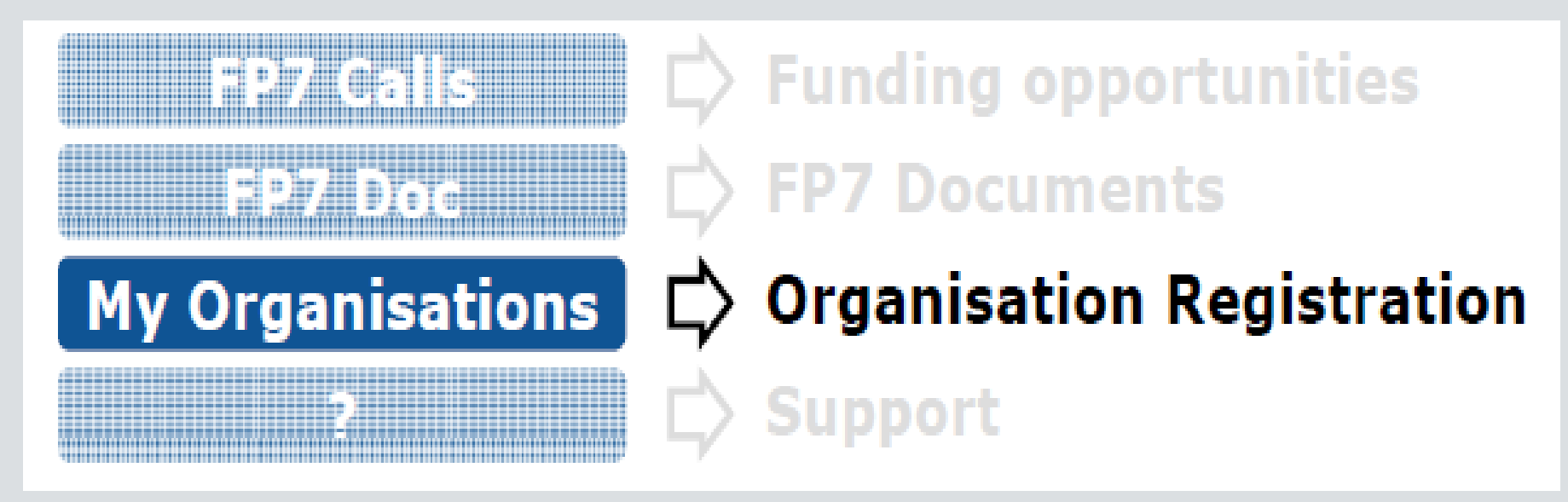

**1. Search for an existing PIC (Participant Identification Code) number 2. Access the financial viability simulation tool**

The registration for a PIC number requires an ECAS login.

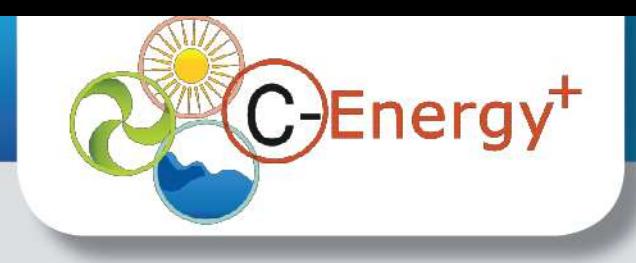

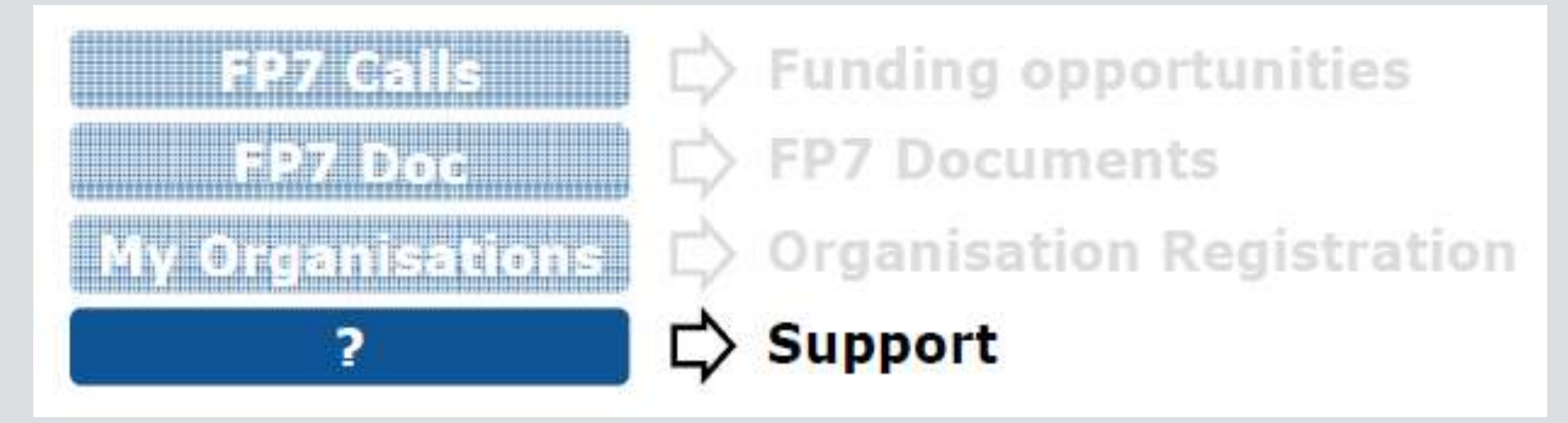

### **1. FAQ**

• Browse the FAQ database & find useful information along with additional guidance (user manuals, PPT presentations, etc.)

- **2. Contact the helpdesk**
- **3. Newest developments ("What's new" section)**

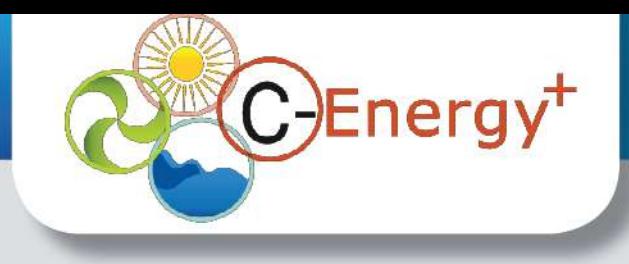

# **Services after login**

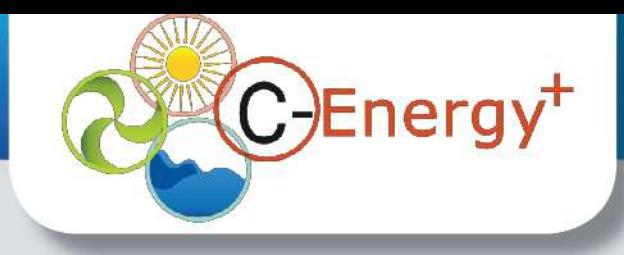

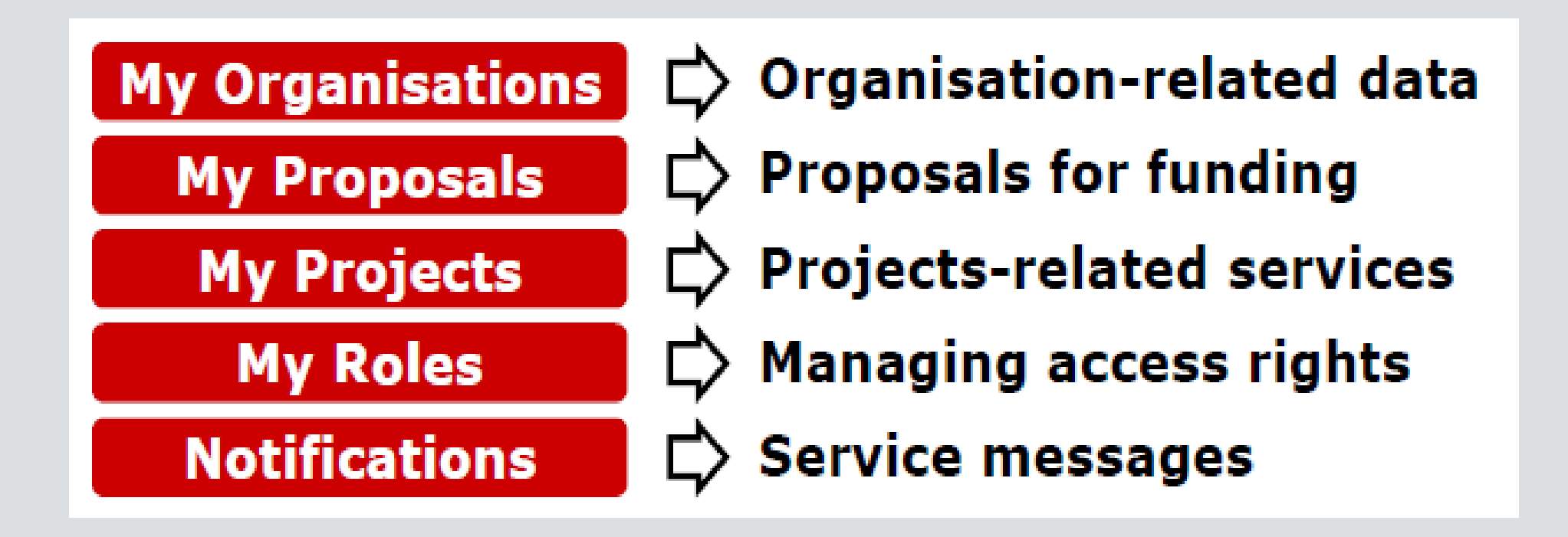

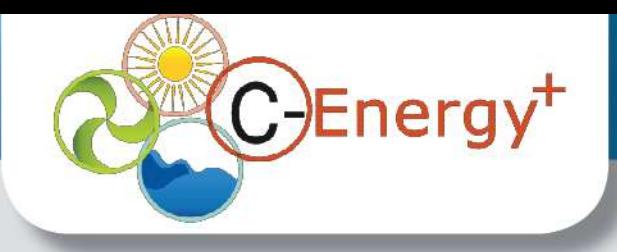

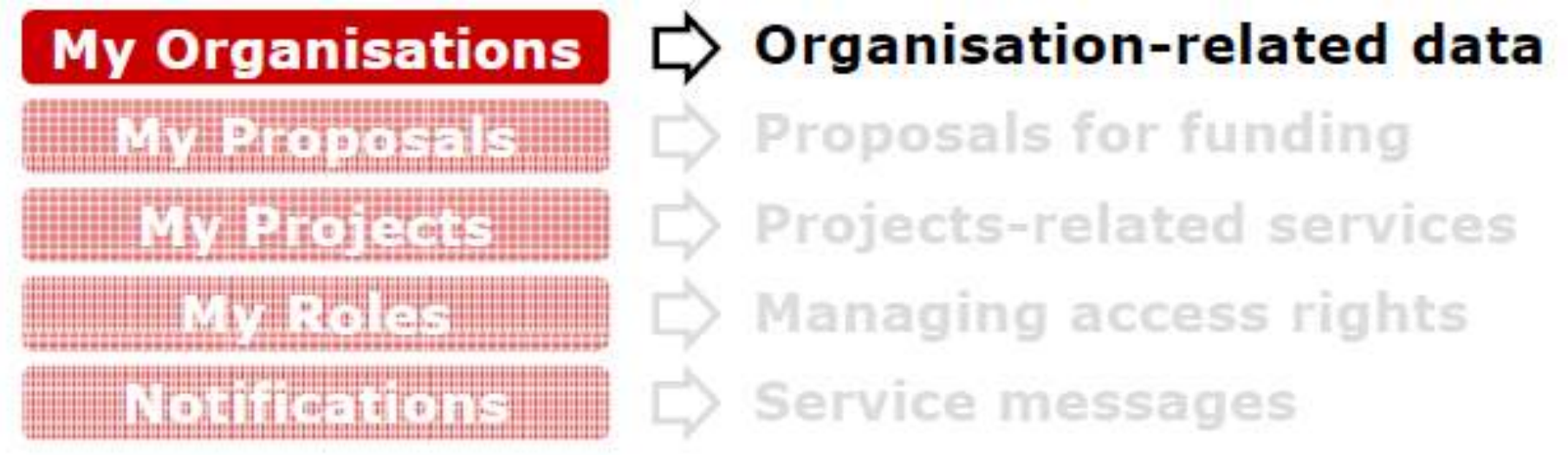

### **1. Register an organisation**

- The person registering the data receives online the PIC number for his/her organisation.
- Participants are encouraged to register their organisations as soon as possible before drafting a proposal.

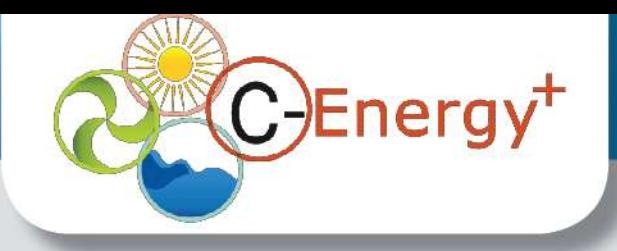

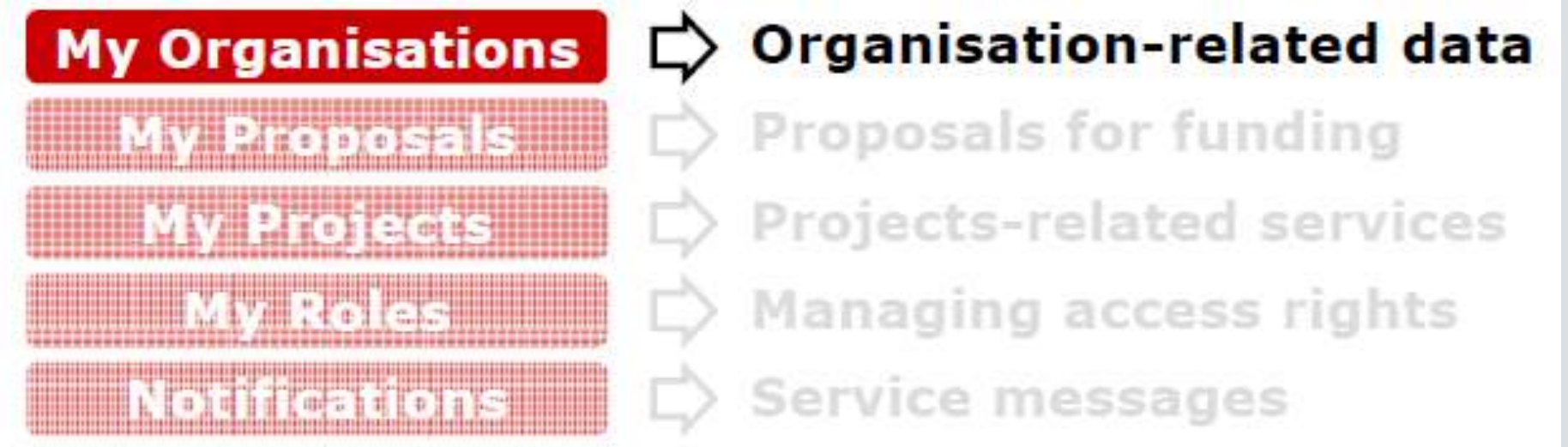

**2. Access / Update organisation-related data - This is only available to the following roles:**

- LEAR (Legal Entity Appointed Representative): person authorized to manage the legal data of the organisation online.
- Account Administrator(s): person(s) appointed by the LEAR to assist with the online management of the legal data. (...)

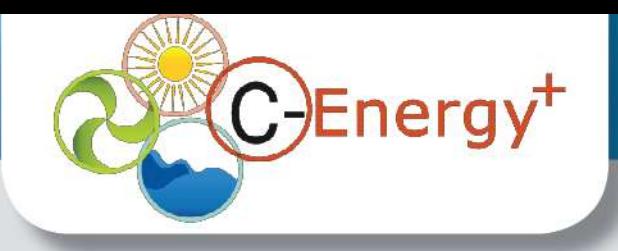

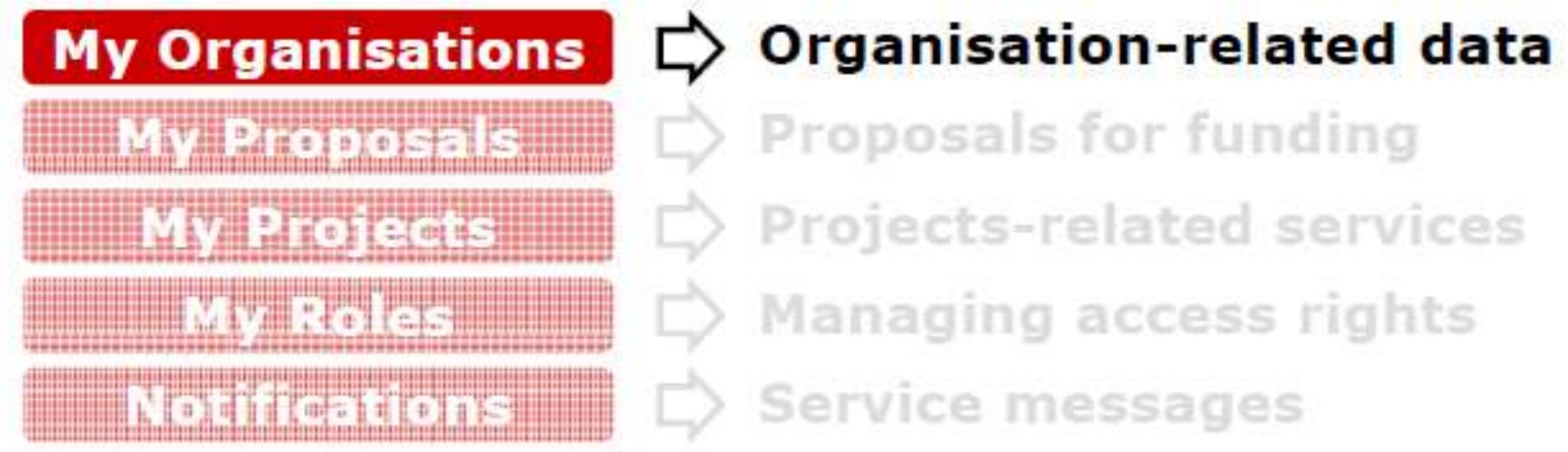

**2. Access / Update organisation-related data - This is only available to the following roles:**

- $\left(\ldots\right)$
- Self Registrant: person who has registered an organisation
- The contact person (given by the self registrant)

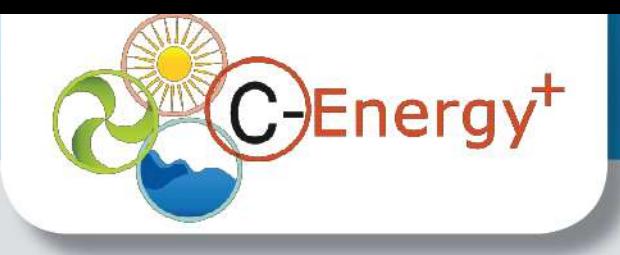

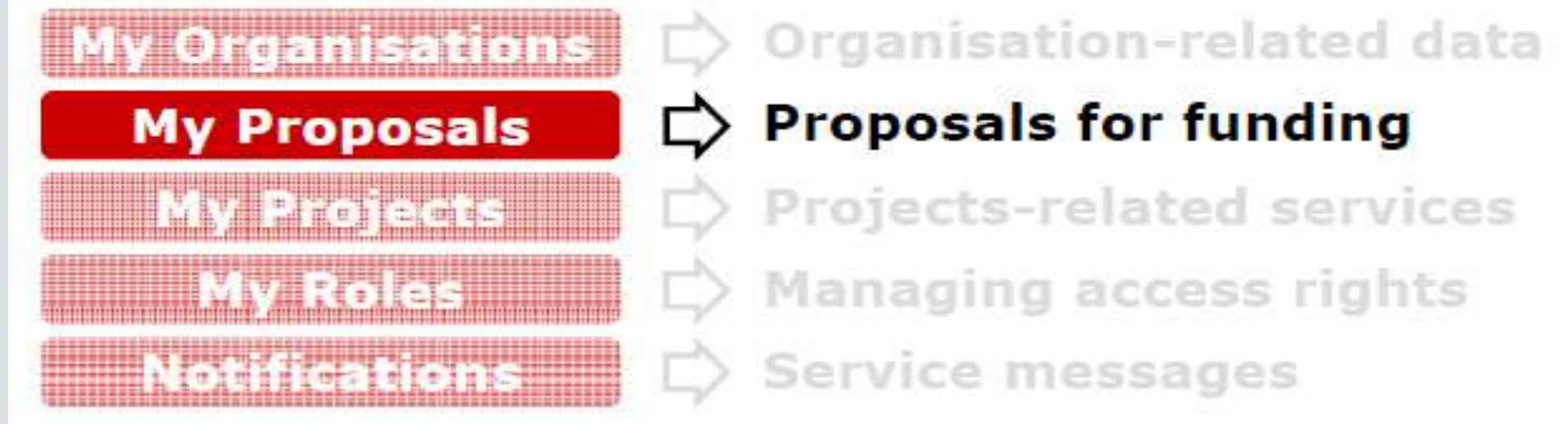

**1. Access your proposals (draft or submitted) made with the new submission system**

- Continue preparing a draft proposal
- See the proposals that you submitted

**The majority of the calls have used the new submission system from July 2012**

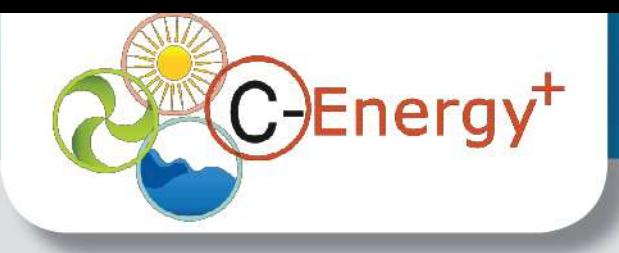

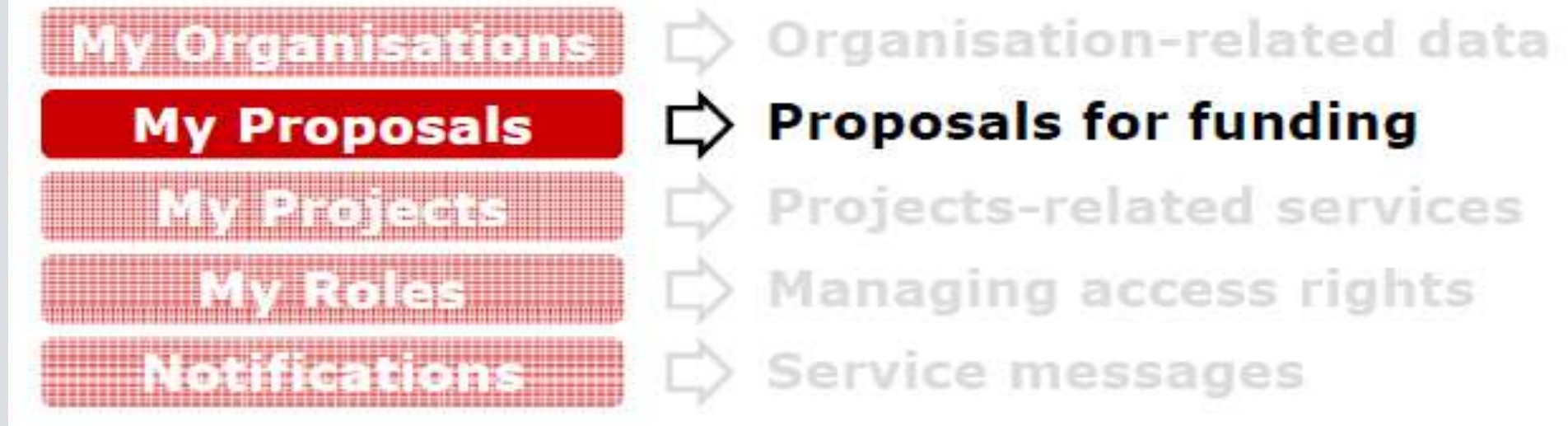

- **2. Access to proposals made with EPSS:**
- Access [https://www.epss-fp7.org](https://www.epss-fp7.org/)
- Login using your user ID and password

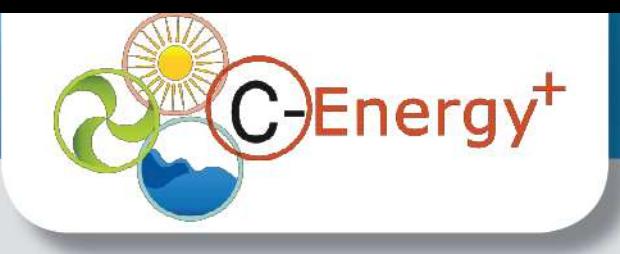

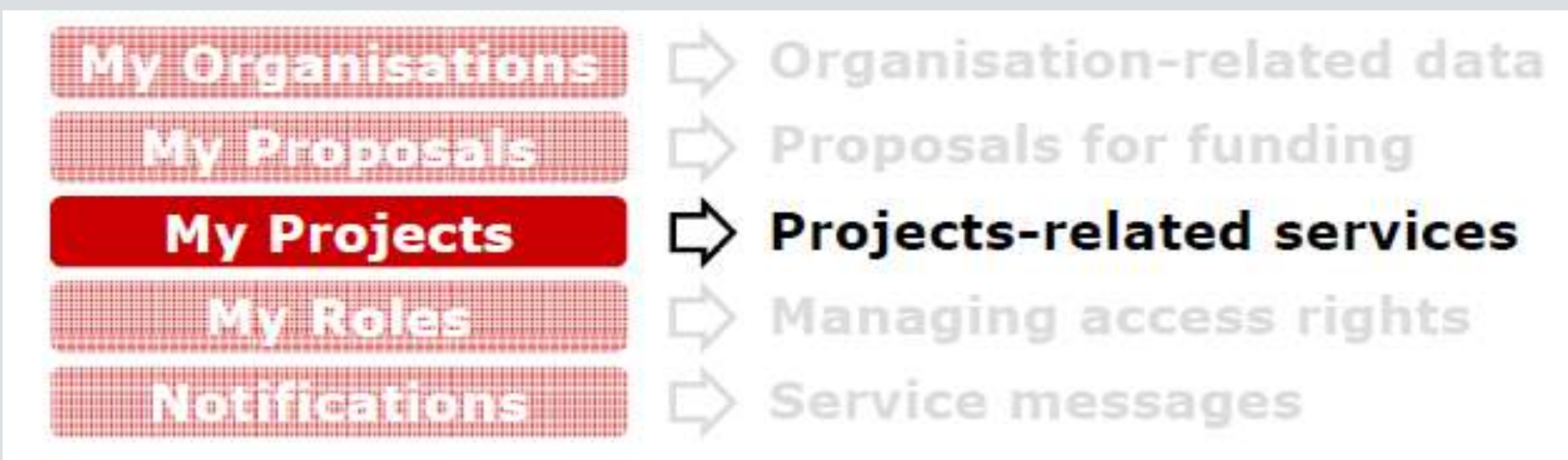

- **1. Access the list of projects the participant is involved in**
- **2. Access the project-related services:**
- **Negotiation**
- **Amendments**
- **Reporting tools**
- **3. View the roles and nominations for a given project**

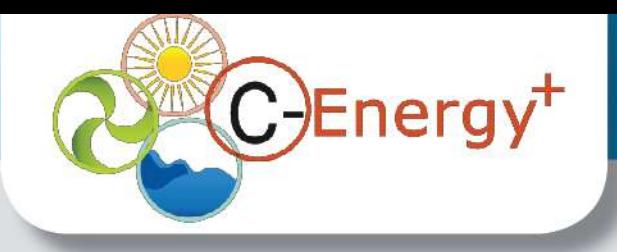

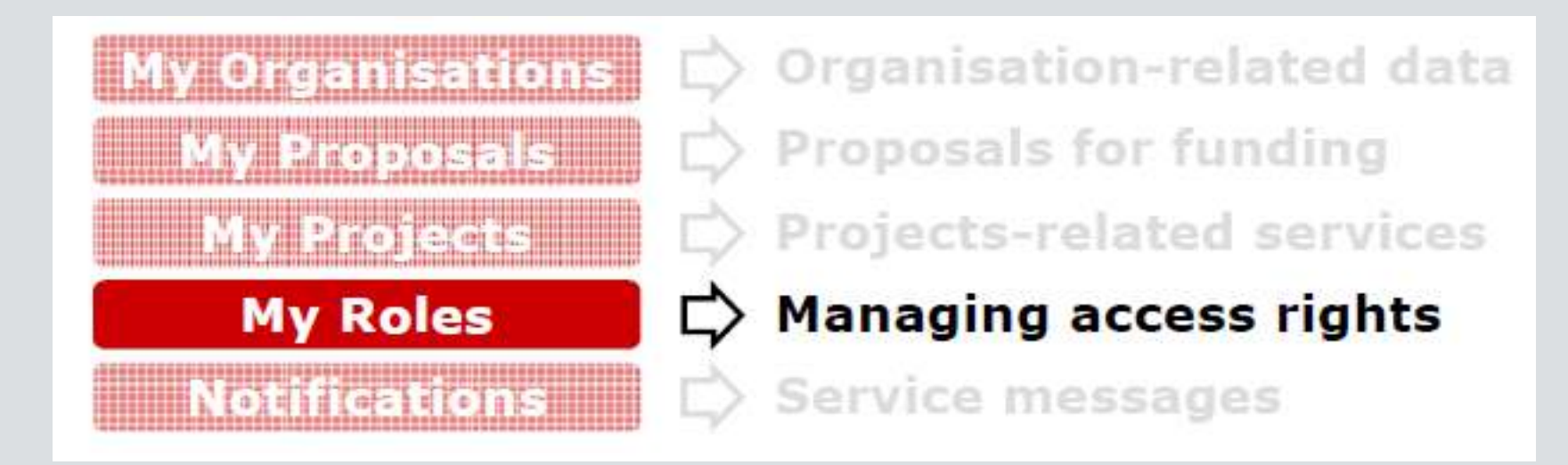

- **1. Manage the roles and access rights in projects or organisations**
- View your role in the project / organisation
- Nominate new persons
- View your previous nominations
- Revoke roles

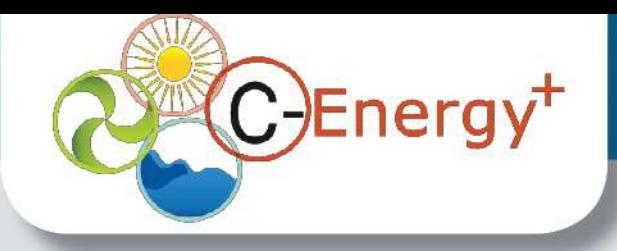

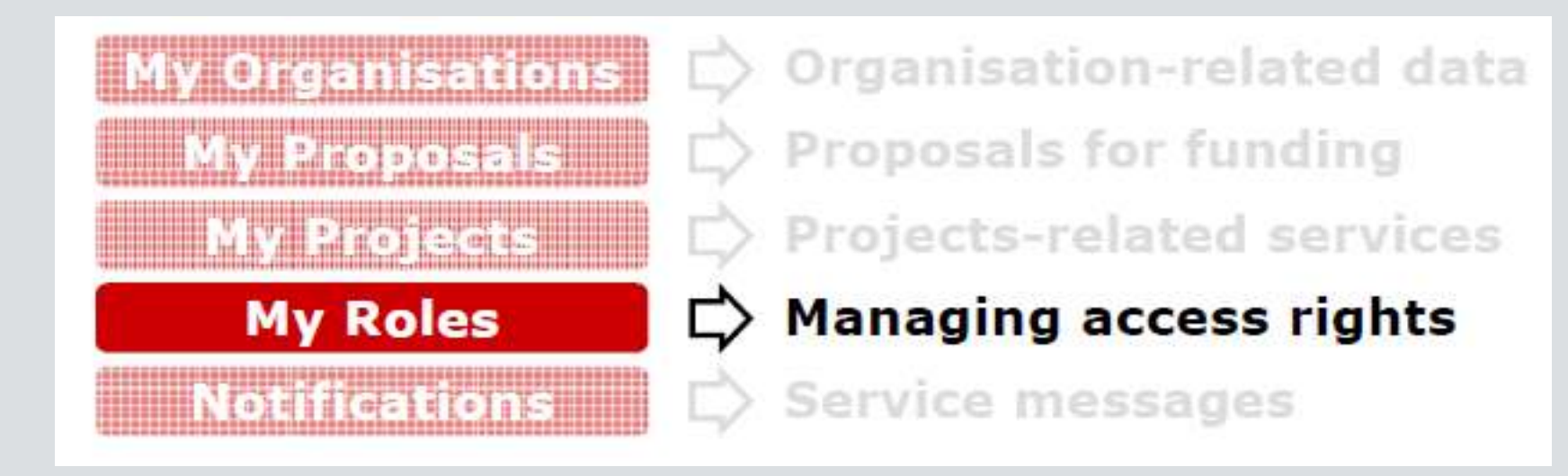

### **2. "Manage consortium" button**

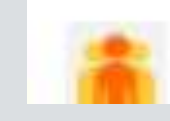

*(for Coordinator and Participant Contact roles only)*

• See the list of all the people in their consortium

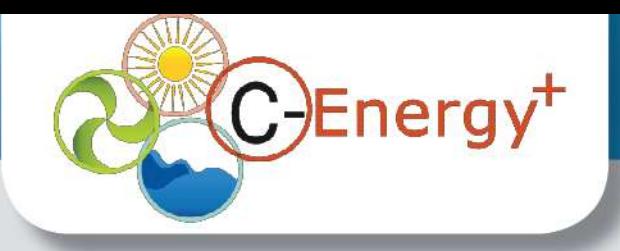

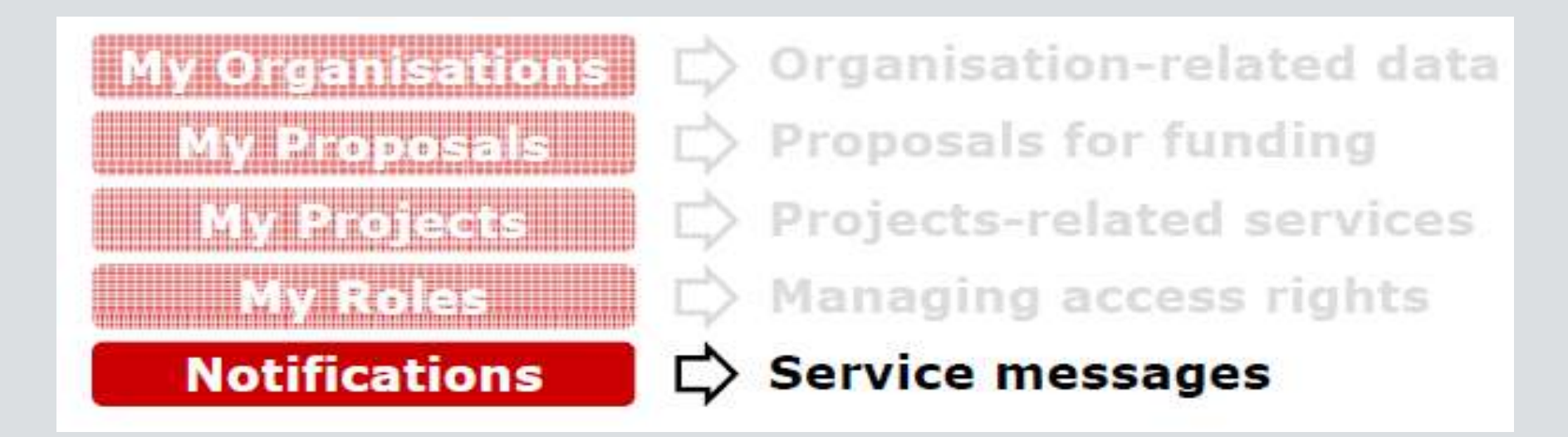

**1. View all types of personal notifications for the linked services of the Portal**

- **2. Set notifications for the different services and their frequency**
- **3. Subscribe for e-mail notifications on specific calls**

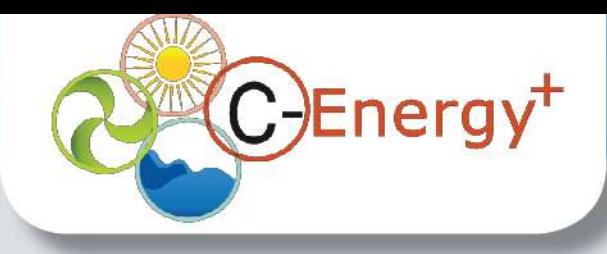

## IAM

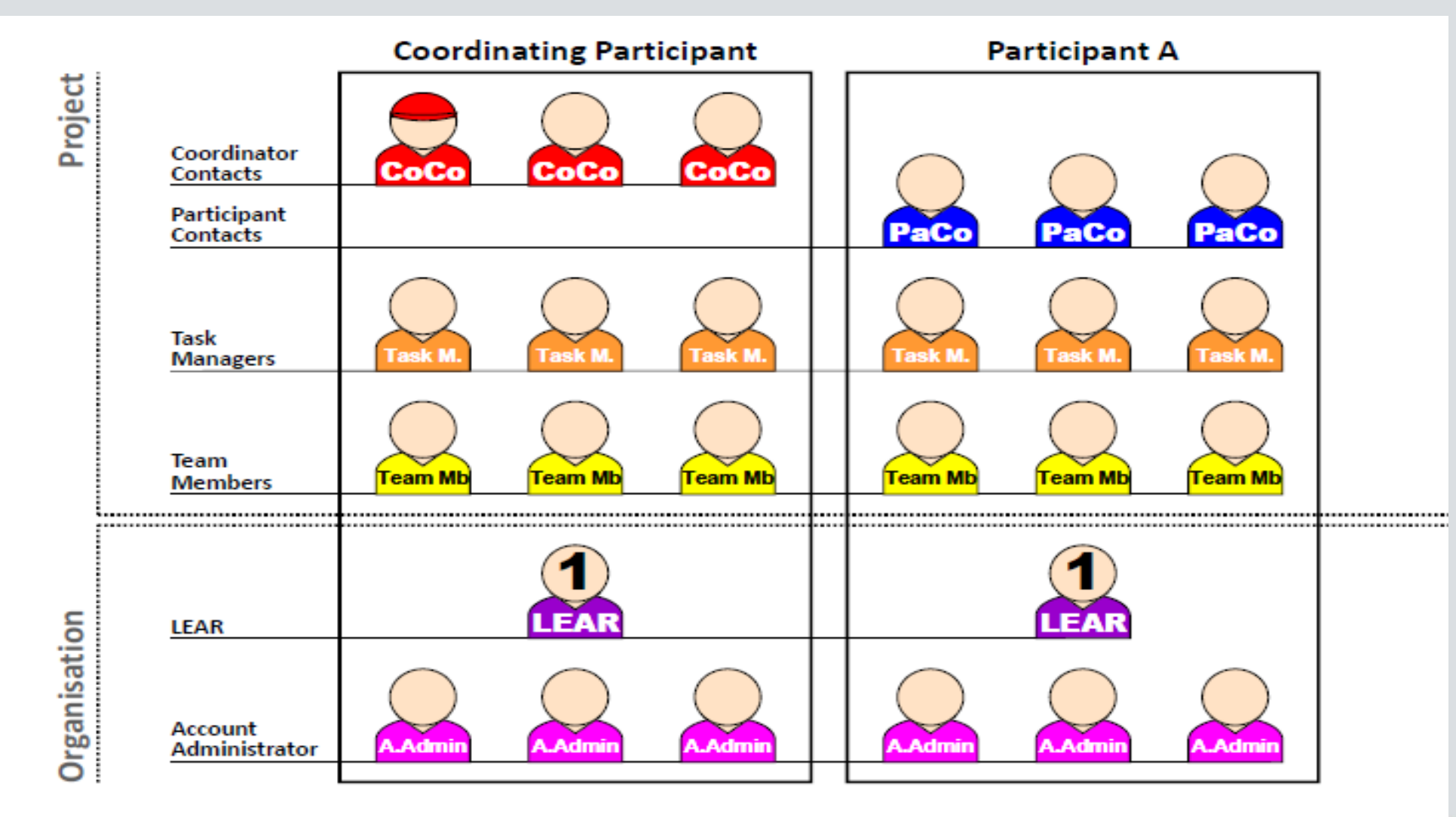

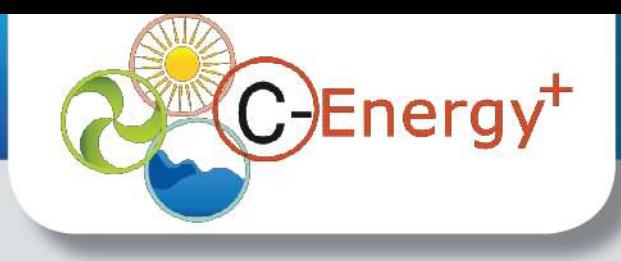

# **IAM**

The major objective of the new version is **to simplify the role management and make it more flexible.**

In that perspective, the following updates took place:

1. The **uniqueness of the Coordinator and Participant**

### **Contacts disappear:**

 one **Primary Coordinator Contact as the main contact** for the European Commission;

**Example 2 more Coordinator Contacts can be nominated in the** coordinating organisation per project;

**▶ more Participant Contacts can be nominated per** participating organisation per project.

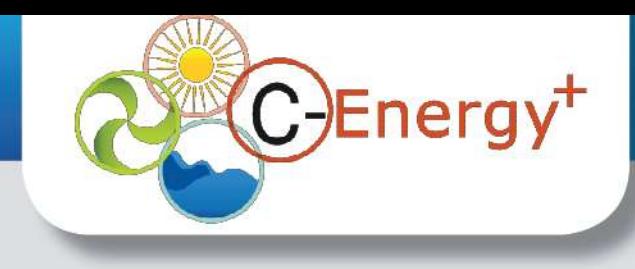

# **IAM**

2. Task Managers and Team Members are **no longer restricted to specific scope(s).**

3. The roles of **Named Representatives are automatically redistributed:**

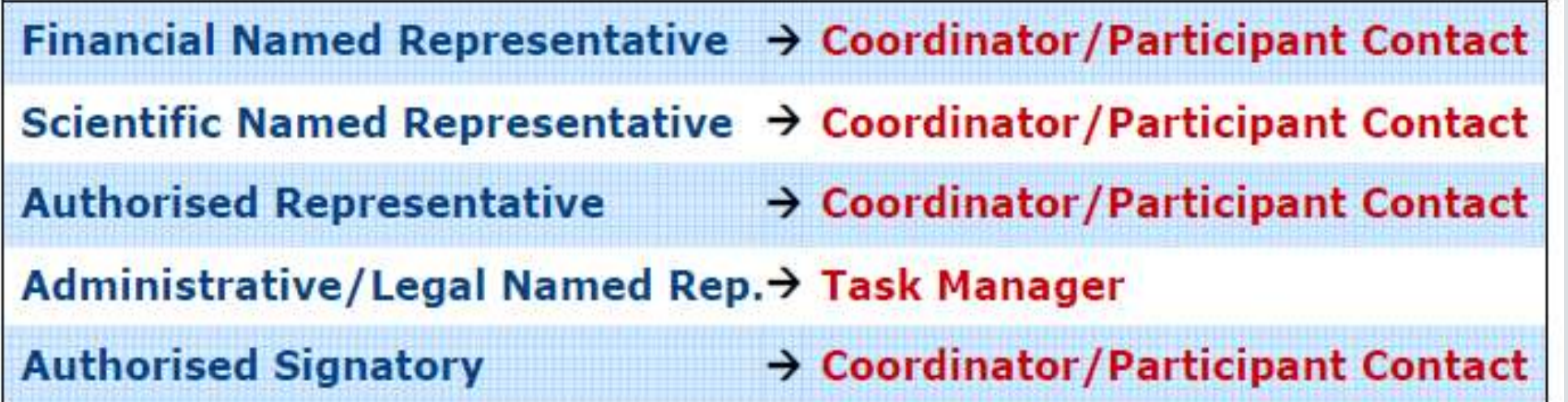

4. Those who register(ed) their organisation to obtain a PIC will have a **selfregistrant role.**

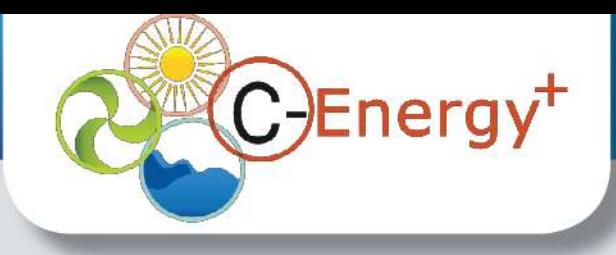

## **FP7 / H2020 Documents:**

- **Transfer of the FP7 documents from CORDIS to the Participant Portal**
- **New search function (full-text search)**

# **Organisation registration:**

- **New registration wizard (improved interface)**
- **Automatic search for duplicates in order to avoid unnecessary registrations**
- **Register an organisation on behalf of someone**
- **Manage multiple registrations**

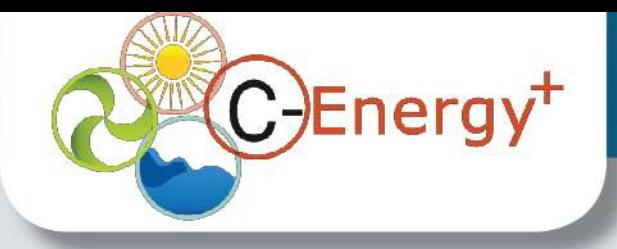

**"My Organisations" tab:**

• List of proposals visible by the LEAR

### **"My Proposals" tab:**

- Access to the proposals submitted with the new tool
- !! Access to the proposals submitted using the old EPSS:
- !! through [https://www.epss-fp7.org](https://www.epss-fp7.org/)

### **Detailed use of resources:**

• The explanation on the use of resources has to be entered in financial reporting tool (more coherence, less risk of errors)

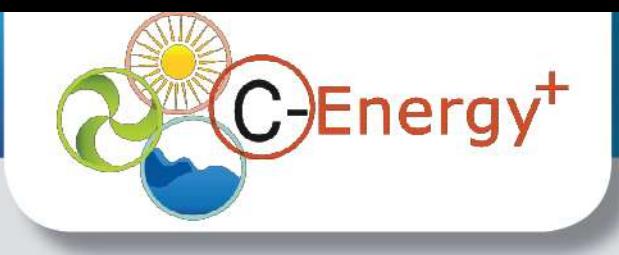

### **"My Roles" tab:**

• "Consortium" screen: possibility for the Coordinator Contacts and Participant Contacts to see the list of all the people in their consortium

### **All tables ("My Organisations", "My Roles", etc.):**

- Improved user interface (action buttons)
- Possibility of printing and exporting tables in Excel

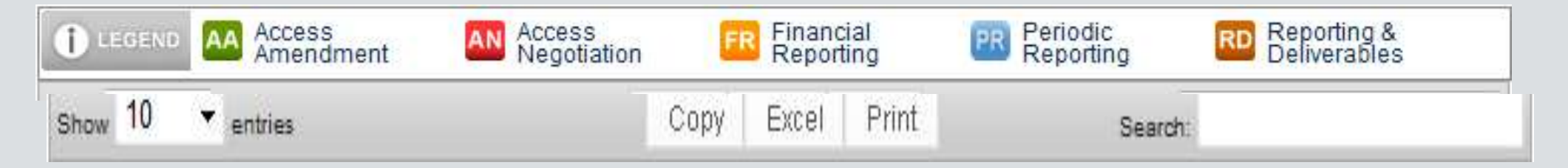

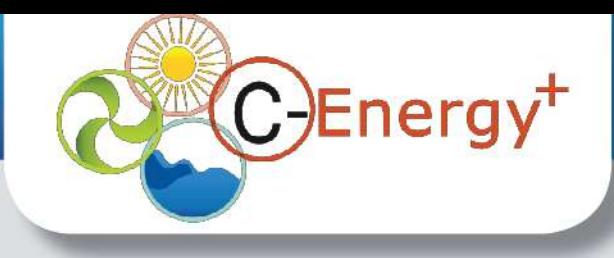

### **"FP7 Calls" tab:**

- Search function (full-text search)
- Possibility to download all the documents in a .zip file related to a specific call
- Dynamic agenda of the calls (call publication dates, deadlines, call closure dates) compatible with most electronic agenda applications

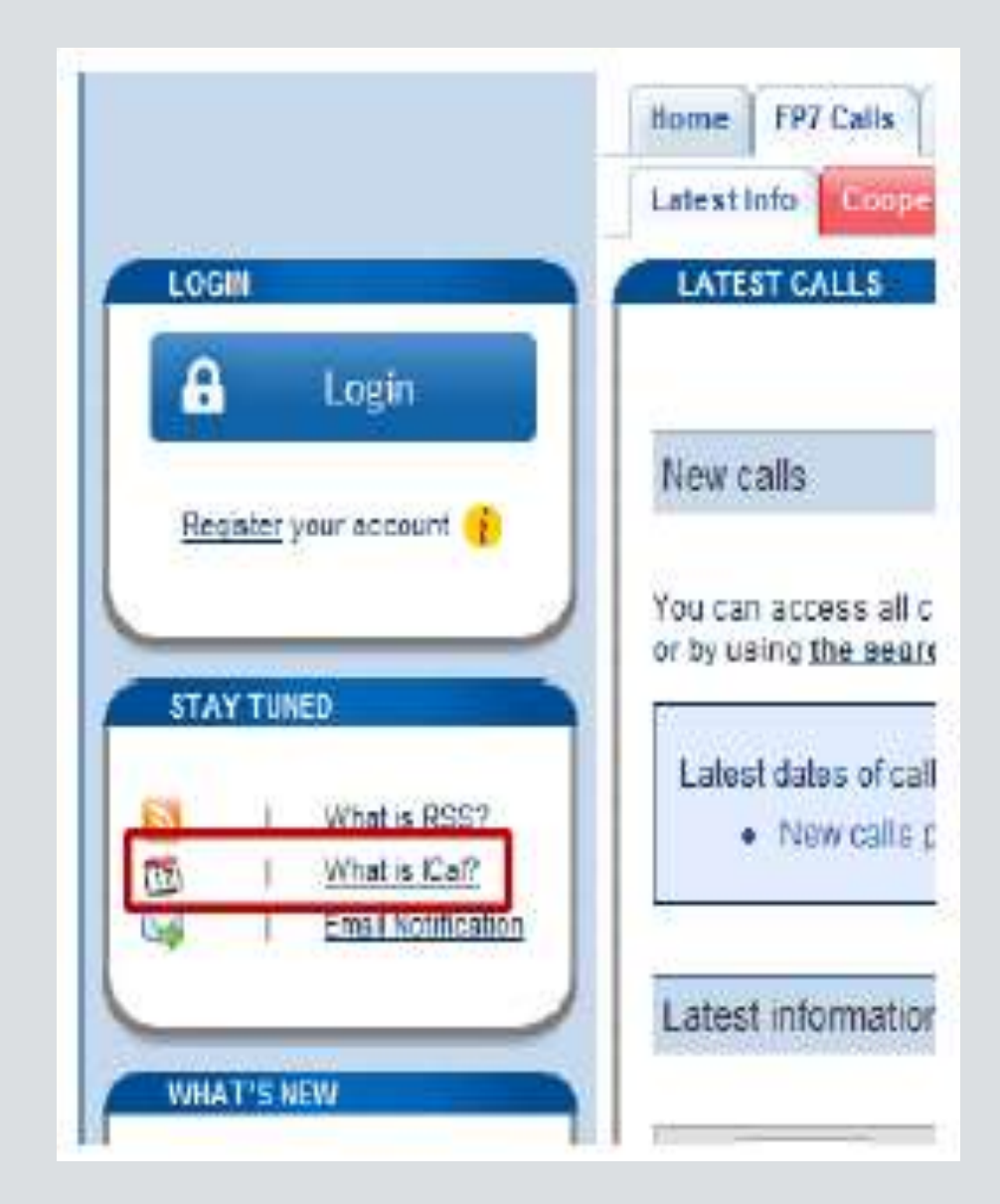

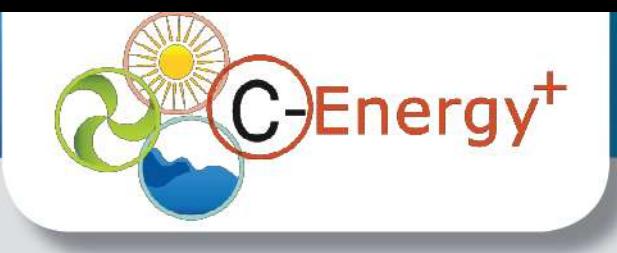

### **Expert services:**

• Migration of experts registration (EMI) from CORDIS to the Participant Portal – already took place!

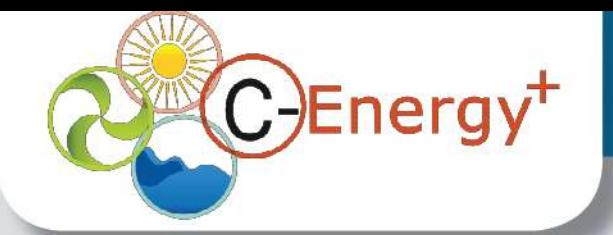

### **Electronic-only signature of forms C:**

• Transition from the paper version toward a full electronic management of forms C

### **Transfer from CORDIS of information related to participation:**

- Part of the reorganisation of the 3 portals for Research:
- RESEARCH on EUROPA -> policy context

### [http://ec.europa.eu](http://ec.europa.eu/)

• PARTICIPANT PORTAL -> interactions with participants <http://ec.europa.eu/research/participants/portal> • CORDIS -> dissemination of FP7 project results [http://cordis.europa.eu](http://cordis.europa.eu/)

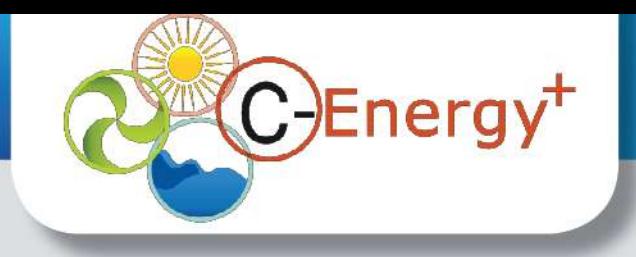

### **New guidance for users:**

• Focus on procedures

### **Improved organisation data management:**

• Aimed at making the process of updating the organisation data more flexible

### **New layout:**

• Improved layout to better integrate the latest changes

### **Global search:**

• One search tool for the whole Participant Portal

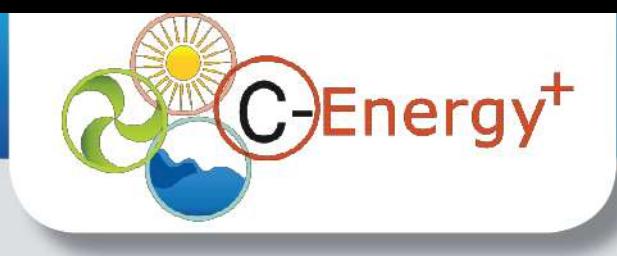

### **More information:**

• **FAQ:**

<http://ec.europa.eu/research/participants/portal/page/faq>

#### • **Presentations:**

[http://ec.europa.eu/research/participants/portal/page/faq#b8](http://ec.europa.eu/research/participants/portal/page/faq)

#### • **Contact us:**

<http://ec.europa.eu/research/participants/portal/page/contactus>

### • **ECAS help:**

<https://webgate.ec.europa.eu/cas/help.html>

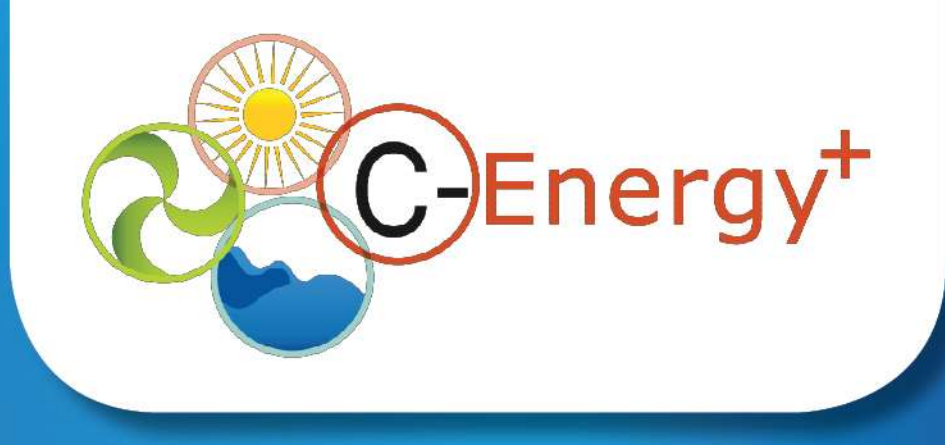

### **SEP - Submission & Evaluation Platform** Presentation of Submission process

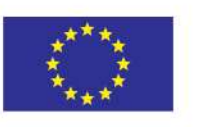

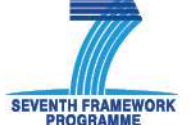

**C-ENERGY+ Connecting Energy NCPs.** A Pro-Active Network of National Contact Points in the Seventh Framework Programme under the Energy Theme

Diana Spiteri - MCST Mentoring Visit – Croatia 13-14 May 2013

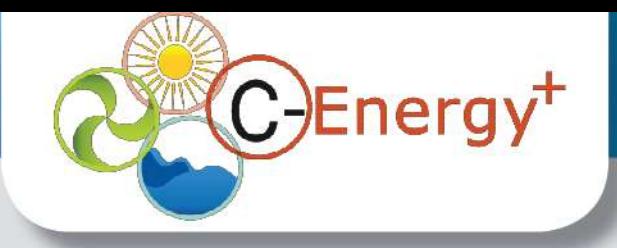

### **An idea of the number of Proposals received…**

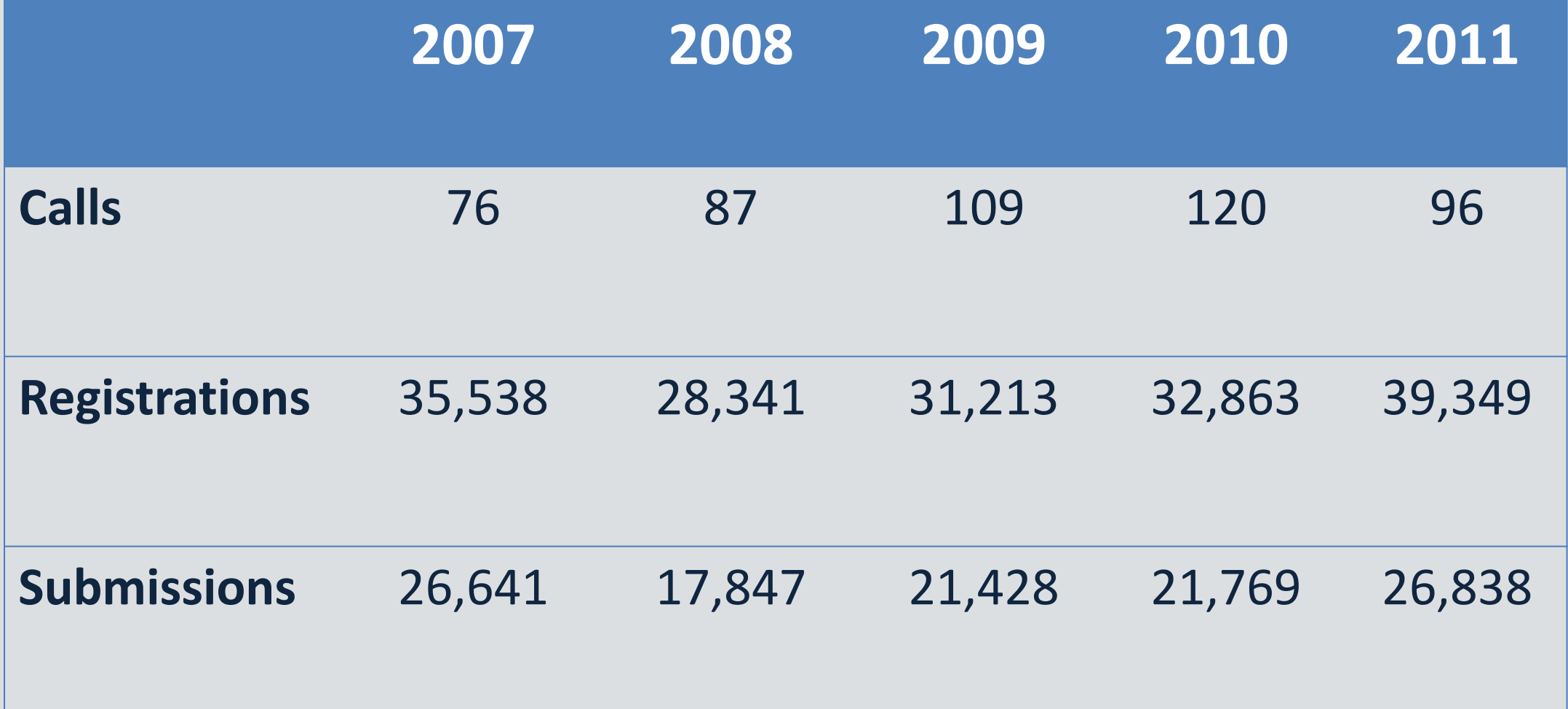

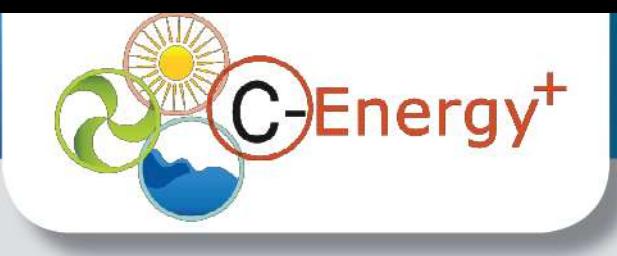

# What is the SEP Submission?

A wizard to create the Proposal you want to submit! It includes:

- A list of participants
- A set of structured forms (Legal, financial...)
- A set of documents to attach

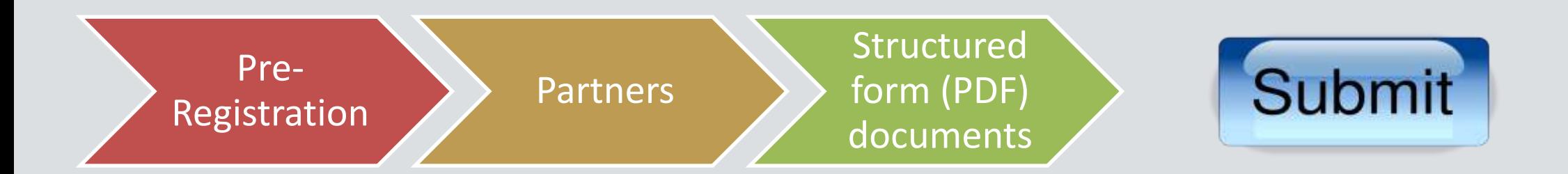

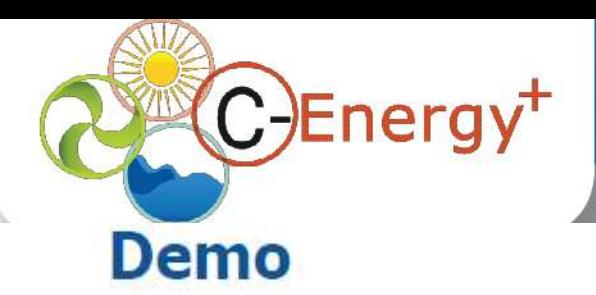

#### **Instrument selection**

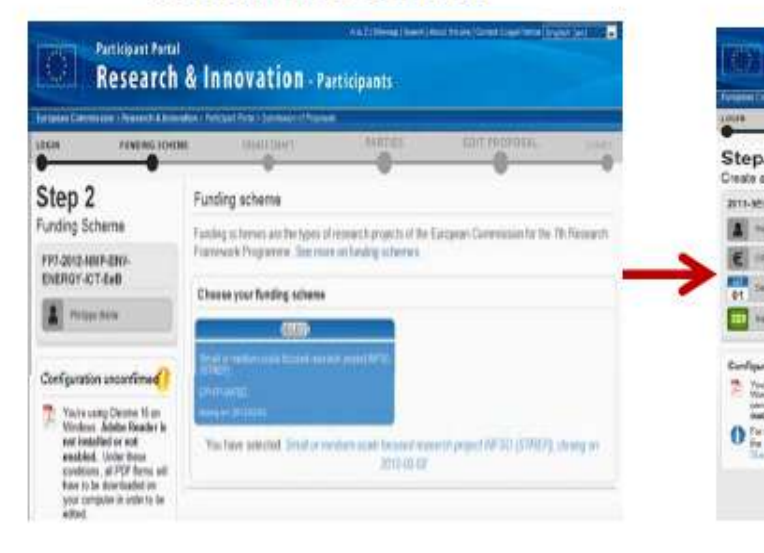

#### pre-registration

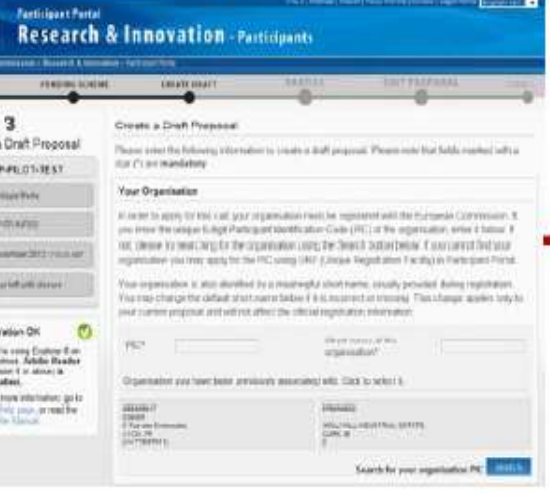

#### form filling

#### **Participant Portal Research & Innovation - Participants PARTIES EDIT PRIPOSAL** Step 6 real furst been scientistic submitte-Submit torn 2012 at 07:42:4119<br>With a CT God ...A. sells **Bienny ICT Ext** A HALLMAR  $\epsilon$  privers **Revisit your Prisonel KZS** Fenancial/Internet This may will your proposal and its waterat at any time behave the résidire ci itti Peteruary 2012 at 17:00:00 dimenseis Local Time) in 11 Northerman Visiting the "to seld prescoust" butters Arrest (\$1,000 Street) A digitally regional and taxes of any prevention of principal and taxes. In the problem of the content Acronym retains to privile following statements. **Birth** b. You may suffer you the presence at any time year to tush closure. Yo dang so it will not be presed to the west attent shape. Configuration ansociational

submission

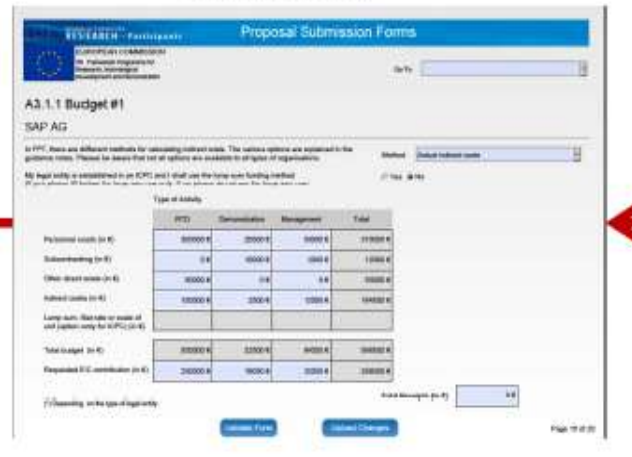

#### consortia set-up

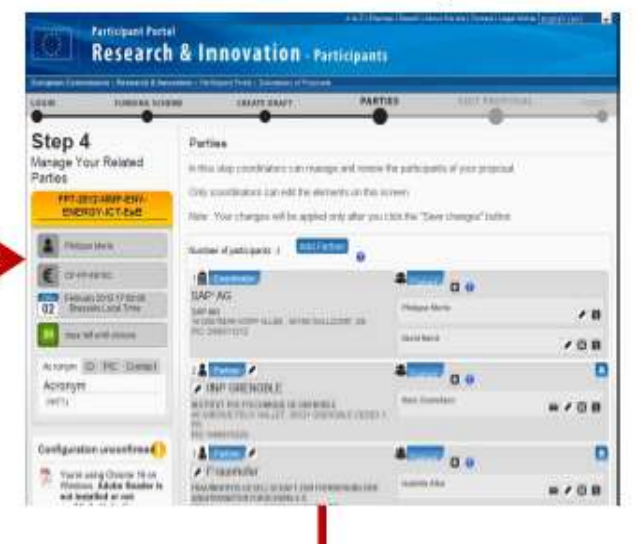

#### & documents forms

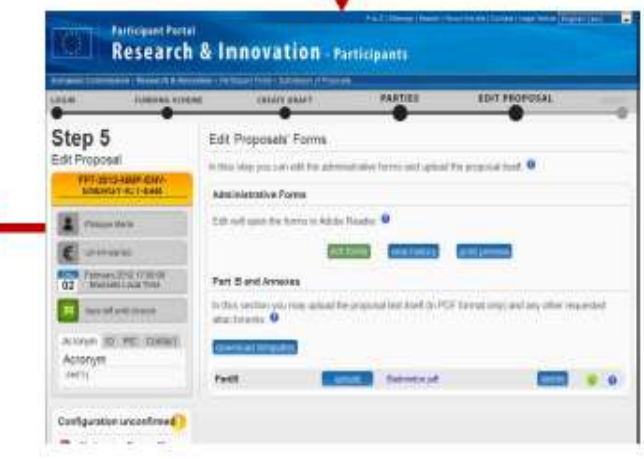

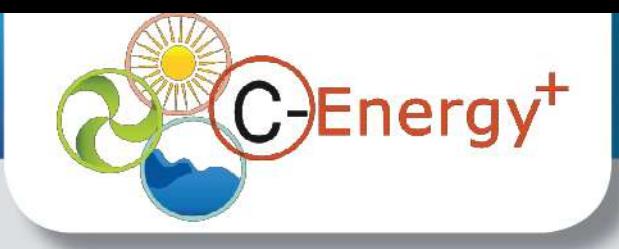

## Architecture of Submission

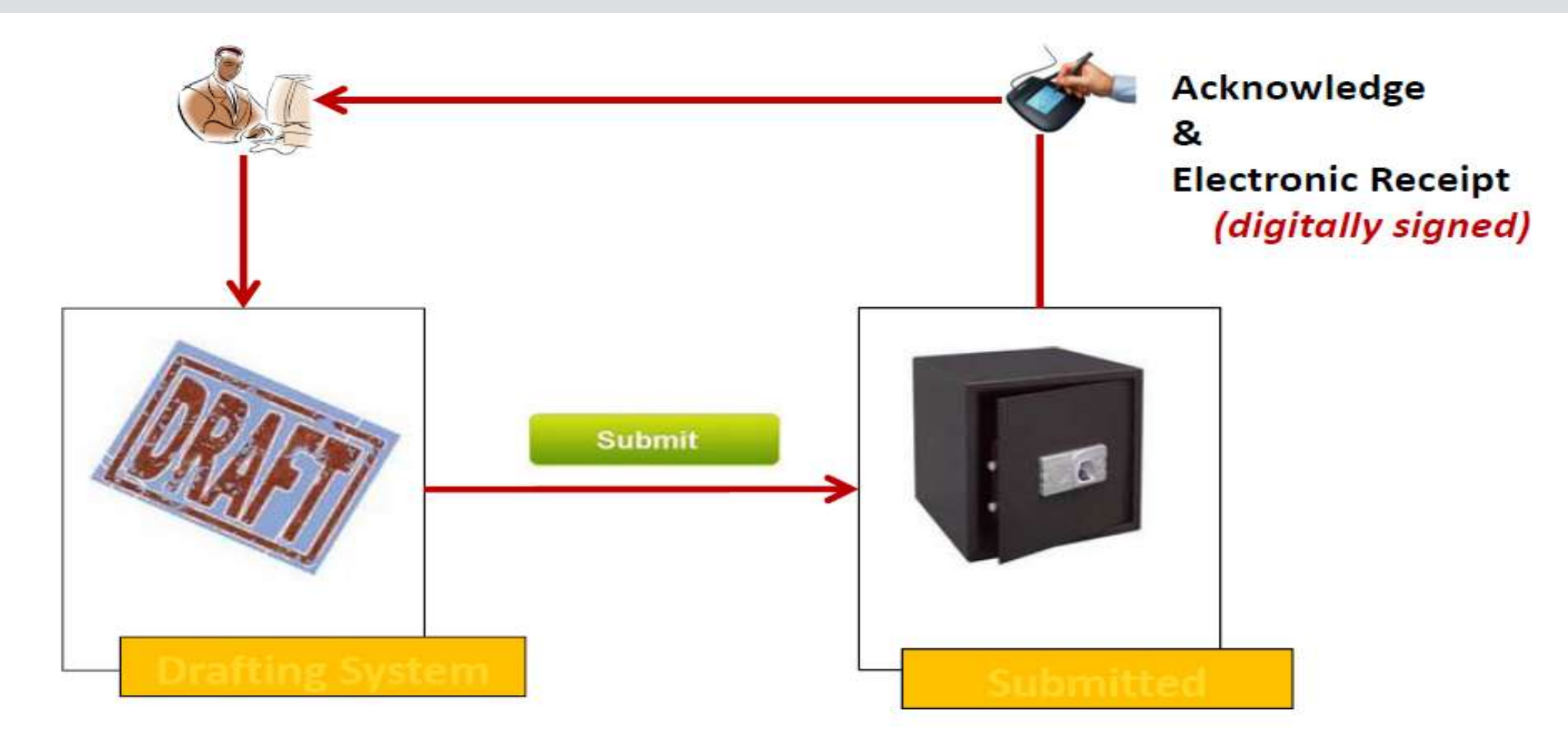

Allow to adapt the drafting system

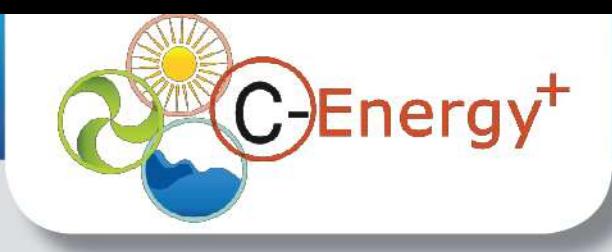

### For more information:

*Call the SEP helpdesk: DIGIT-EFP7-SEP-SUPPORT@ec.europa.eu*

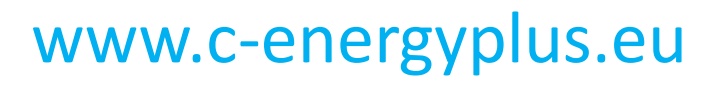